СОГЛАСОВАНО Директор ГБУ ДПО «СПб ЦОКОиИТ» Федосов А.Б. FAL

Государственное бюджетное учреждение дополнительного профессионального образования Санкт-Петербургский центр оценки качества образования и информационных технологий

Сборник инструкций

по организации и проведению региональных диагностических работ с использованием модуля «Знак» ИС «Параграф» в 2020/21 учебном году

## **Используемые сокращения**

- КО Комитет по образованию
- СПбЦОКОиИТ Государственное бюджетное учреждение дополнительного профессионального образования «Санкт-Петербургский центр оценки качества образования и информационных технологий»
- РДР региональные диагностические работы
- ИС «Параграф» подсистема комплексной автоматизированной информационной системы каталогизации ресурсов образования Санкт-Петербурга информационная система «Параграф»
- Модуль «Знак» модуль ИС «Параграф»
- КИМ контрольные измерительные материалы
- ОО образовательная организация
- Задания типа А задание на выбор одного правильного ответа из нескольких предложенных
- Задания типа В задание с ответом в краткой форме
- Задания типа С задание с развернутым ответом

## **Роль сотрудников, задействованных при проведении РДР**

- **Координатор ОО** назначается из числа заместителей директора, отвечает за организационные мероприятия на основном и подготовительном этапе проведения РДР в модуле Знак. Отвечает за информирование и инструктирование ответственных работников ОО и обучающихся.
- **Технический специалист ОО**  сотрудник ОО, понимающий принципы работы Модуля «Знак» ИС «Параграф», отвечающий за бесперебойную работу локальной сети в ОО. Технический специалист ОО обеспечивает проведение подготовительных мероприятий в ИС «Параграф» для проведения компьютерного РДР, в том числе техническую возможность загрузки КИМ с ftp-сервера в модуль «Знак» и выгрузки результатов РДР на ftp-сервер.
- **Организатор в аудитории**  сотрудник ОО, не являющийся учителем по предмету РДР; организует обучающихся, проводит для них инструктаж, следит за порядком в аудитории и отвечает на вопросы учащихся, не связанные с содержанием КИМ.
- **Районный координатор** ответственный специалист района, который координирует работу ответственных от ОО, являясь посредником между школой и региональным координатором.
- **Региональный координатор** ответственный специалист СПбЦОКОиИТ, который координирует работу районных координаторов.

### **1. Общие положения.**

- 1.1. Региональные диагностические работы в 2021 году проводятся в соответствии с распоряжением Комитета по образованию от 03.02.2021 №212-р «Об организации проведения региональных диагностических работ в 2020/2021 учебном году в государственных общеобразовательных организациях Санкт-Петербурга, реализующих основные общеобразовательные программы» и распоряжением Комитета по образованию от 12.08.2020 №1560-р «О Порядке организации проведения региональных диагностических работ в государственных образовательных организациях Санкт-Петербурга в 2020/2021 учебном году».
- 1.2. РДР по оценке функциональной грамотности обучающихся 6-х классов проводится во всех государственных образовательных организациях Санкт-Петербурга, реализующих основные общеобразовательные программы, за исключением общеобразовательных организаций Санкт-Петербурга, показавших низкие образовательные результаты по итогам 2019/2020 учебного года.

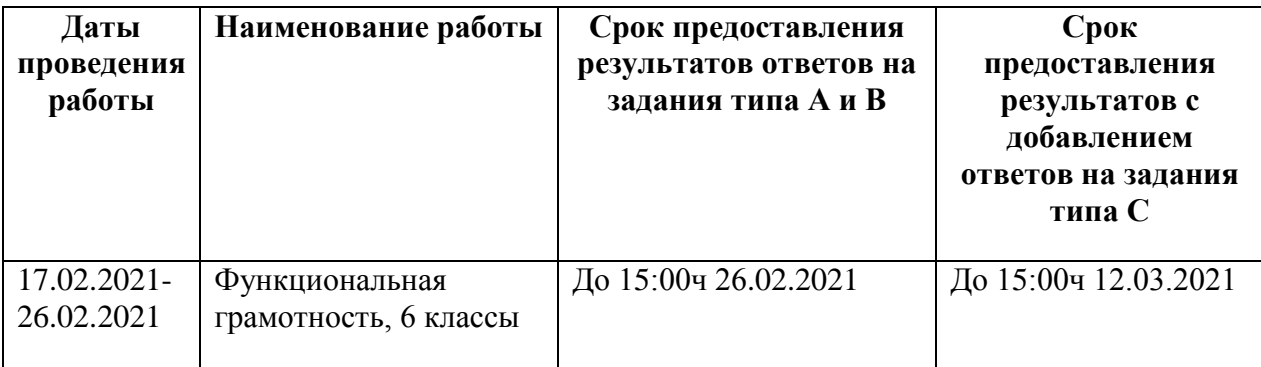

- 1.3. ОО самостоятельно определяют дни проведения РДР в период с 17.02.2021 по 26.02.2021.
- 1.4. На РДР приказом директора ОО назначаются ответственные сотрудники ОО (координатор, технический специалист, организаторы в аудитории) и утверждается график проведения РДР в ОО.
- 1.5. КИМ для проведения РДР размещаются на сервере [ftp://ege.spb.ru](ftp://ege.spb.ru/) 17.02.2021 в 08:30.
- 1.6. КИМ в модуле «Знак» состоят из заданий типа А, В, C. Задания А и В выполняются обучающимися в компьютерной форме (компьютерная часть), задание типа C выполняется в бумажной форме, с последующим внесением результатов выполнения задания типа С в модуль «Знак».
- 1.7. Проверка компьютерной части происходит в СПбЦОКОиИТ. Проверка заданий части С осуществляется непосредственно в образовательной организации (к проведению проверки рекомендовано привлекать педагогов по русскому языку и литературе, математике и естественнонаучным предметам).
- 1.8. В тестировании принимают участие все классы, имеющиеся в параллели. Классы тестируются целиком в соответствии со списочным составом, за исключением обучающихся на дому и обучающихся с ОВЗ. Разрешение родителей на проведение РДР не требуется, так как содержание тестовых заданий полностью соответствует ФГОС.
- 1.9. Диагностическая работа проводится ответственными сотрудниками ОО в мобильном или стационарном компьютерном классе (далее - аудитория).
- 1.10. В аудитории во время проведения РДР ответственным сотрудникам ОО и обучающимся запрещено использовать мобильные телефоны.
- 1.11. Ответственные сотрудники ОО не позднее, чем за три дня до проведения РДР, проводят в ОО подготовительный этап.

# **2. Инструкция координатора ОО**

## **2.1. Общие положения**

2.1.1. Настоящая инструкция определяет функции координатора ОО и его обязанности при проведении РДР с использованием модуля «Знак».

2.1.2. Основные функции координатора — организация подготовительных мероприятий и координация действий всех ответственных специалистов ОО.

2.1.3. Координатор должен знать основные функции ответственных специалистов ОО в соответствии с их инструкциями.

## **2.2. Подготовительный этап РДР**

На подготовительном этапе координатор в ОО выполняет следующие действия:

2.2.1 Получает от районного координатора проведения РДР имя пользователя и пароль для доступа к ftp-серверу и после ознакомления передает эти сведения техническому специалисту в ОО.

2.2.2. Разрабатывает в соответствии со сроками проведения РДР внутришкольный график, в котором определяет:

- − дни и время проведения РДР;
- − количество задействованных компьютеров и аудиторий (компьютерных классов) по дням и времени проведения РДР;
- − количество обучающихся, принимающих участие по дням и времени проведения РДР;
- − организаторов в аудитории по дням и времени проведения РДР.

2.2.3. Знакомит ответственных сотрудников ОО с инструкциями, удостоверяется, что они понимают свои обязанности при проведении РДР.

2.2.4. Знакомится со Спецификацией (см. в карточке РДР на сайте monitoring.spbcokoit.ru с 11.02.2021) на предмет:

- − содержания РДР;
- − наличия или отсутствия дополнительных условий проведения РДР;
- − наличия или отсутствия дополнительных материалов проведения РДР.

2.2.5. Контролирует работу технического специалиста по установке и настройке обновлений ИС «Параграф», настройке доступа к модулю «Знак» для обучающихся. 2.2.6. Проверяет готовность ОО:

- − удостоверяется в работоспособности модуля «Знак» на компьютересервере и компьютерах-клиентах;
- − удостоверяется в том, что количество подготовленных ученических компьютеров соответствует количеству тестируемых обучающихся;

2.2.7. Распечатывает необходимое количество бланков для ответа на задания типа С (форму бланков см. в карточке РДР на сайте monitoring.spbcokoit.ru).

## **2.3. Основной этап проведения РДР**

2.3.1. На основном этапе проведения РДР координатор в ОО в соответствии с внутришкольным графиком осуществляет следующие действия:

- .Контролирует работу технического специалиста при загрузке КИМ c сервера [ftp://ege.spb.ru](ftp://ege.spb.ru/) в Модуль «Знак» ИС «Параграф». *КИМ для проведения РДР состоят из теста в формате .ut и текстов в формате .pdf.*
- Убеждается в том, что в аудиториях (компьютерных классах), используемых для проведения РДР, имеются черновики, ручки, бланки для ответов на задания типа С, распечатанные тексты по количеству участников.
- Контролирует организаторов в аудиториях, что они раздали обучающимся тексты, а затем помогли обучающимся выбрать тест на компьютере.
- В случае незавершения теста учащимся по техническим или иным причинам составляет служебную записку (формы служебных записок в эл. виде размещены на сервере [ftp://ege.spb.ru](ftp://ege.spb.ru/) в папке *Info,* а также на сайте monitoring.spbcokoit.ru).
- Контролирует процесс выгрузки техническим специалистом результатов выполнения компьютерной части (ответов обучающихся на задания А и В) на сервер [ftp://ege.spb.ru.](ftp://ege.spb.ru/)
- Совместно с техническим специалистом выкладывает на сервер [ftp://ege.spb.ru](ftp://ege.spb.ru/) в папку *Sluzhebnye\_zapiski* в отсканированном виде служебные записки, если таковые были составлены.

2.3.2. Собирает у организаторов в аудиториях проведения тестирования бланки с ответами на задания типа С.

2.3.3. Организует проведение проверки заданий части С педагогами по русскому языку и литературе, математике и естественнонаучным предметам.

2.3.4. Совместно с техническим специалистом вносит в модуль «Знак» результаты выполнения обучающимися заданий типа С.

2.3.5. Контролирует процесс выгрузки техническим специалистом файлов с добавленным результатом выполнения заданий типа С на сервер ftp://ege.spb.ru в папку *Otvety* не позднее 15:00ч 12.03.2021.

## **3.1. Общие положения**

3.1.1. Настоящая инструкция определяет функции технического специалиста ОО и его обязанности при проведении РДР с использованием модуля «Знак».

3.1.2. Основной функцией технического специалиста является осуществление технических и технологических мероприятий по подготовке и проведению РДР и решение технических проблем в процессе проведения РДР.

# **3.2. Подготовительный этап РДР**

На подготовительном этапе технический специалист осуществляет следующие действия:

3.2.1. Устанавливает в компьютерных классах актуальное обновление версии ИС «Параграф» и следит за последующими обновлениями ИС «Параграф» в течение подготовительного этапа.

3.2.2. Обеспечивает возможность подключения компьютеров, которые будут задействованы в РДР по локальной сети, к компьютеру-серверу, на котором установлен ИС «Параграф».

3.2.3. Обеспечивает возможность входа обучающихся в ИС «Параграф». Инструкция по генерации учетных записей для обучающихся в *Приложении 1* к настоящему сборнику инструкций. Для удобства работы обучающихся следует вывести Ярлык «Параграф 3» на Рабочий стол.

3.2.4. Поддерживает работу ИС «Параграф» и возможность работы в сети Интернет с ftpсервером ftp://ege.spb.ru (имя пользователя и пароль для входа на ftp-сервер необходимо получить у координатора ОО).

3.2.5. Обеспечивает техническую возможность загрузки КИМ в ИС «Параграф» из папки КIM и выгрузки результатов РДР из ИС «Параграф» в папку Otvety на ftp-сервере ftp://ege.spb.ru. Инструкция по работе с ИС «Параграф» по загрузке КИМ и выгрузке результатов в *Приложении 2* к настоящему сборнику инструкций.

3.2.6. Обеспечивает техническую возможность загрузки служебных записок в папку Sluzhebnye\_zapiski на ftp-сервере ftp://ege.spb.ru.

*Рекомендация*: для корректной работы с ftp-сервером желательно использовать файловый менеджер FileZilla. Ссылка на дистрибутив: <https://filezilla.ru/>. Программа является свободно распространяемой. Инструкция по установке файлового менеджера FileZilla и работе с ним в *Приложении 3* к настоящему сборнику инструкций.

3.2.7. Технический специалист согласует с координатором ОО внутришкольный график РДР на основной этап проведения диагностической работы в зависимости от количества компьютеров, аудиторий (компьютерных классов), задействованных при проведении РДР и количества обучающихся, принимающих участие в диагностической работе.

3.2.8. Технический специалист совместно с координатором проверяет готовность ОО не позднее, чем за три дня до проведения РДР. Для этого необходимо:

- − убедиться в работоспособности модуля «Знак» на компьютере-сервере и компьютерах-клиентах;
- удостовериться, что для всех тестируемых подготовлено достаточное количество компьютеров.

# **3.3. Основной этап РДР**

На основном этапе РДР технический специалист в соответствии со сроками проведения РДР и внутришкольным графиком осуществляет следующие действия:

3.3.1. Копирует КИМ в ИС «Параграф» за 15 минут до начала тестирования из папки KIM c сервера [ftp://ege.spb.ru.](ftp://ege.spb.ru/) *КИМ для проведения РДР состоят из теста в формате .ut и текстов в формате .pdf.* Распечатывает тексты на каждого обучающегося и передает координатору ОО.

3.3.2. Выгружает результаты выполнения компьютерной части (ответы обучающихся на задания А и В) в папку Otvety соответствующего района на сервер [ftp://ege.spb.ru](ftp://ege.spb.ru/) после окончания РДР всеми обучающимися согласно внутришкольному графику.

3.3.3. Совместно с координатором после окончания РДР в тот же день выкладывает в отсканированном виде служебные записки, если таковые были составлены, на сервер [ftp://ege.spb.ru](ftp://ege.spb.ru/) в папку Sluzhebnye\_zapiski.

3.3.4. Совместно с координатором после окончания проверки заданий части С вносит в модуль «Знак» ИС «Параграф» результаты выполнения обучающимися заданий типа С (Инструкцию по внесению результатов ответов на задания типа С см. в *Приложении 4).*

3.3.5. Загружает общие результаты выполнения заданий А, В, С в папку Otvety соответствующего района на сервер  $ftp://ege.spb.ru$  не позднее 17:00ч 12.03.2021.

3.3.6. В случае возникновения проблем принимает решение о способах их устранения самостоятельно либо с помощью координатора ОО. По техническим вопросам, которые не удается решить самостоятельно в ОО, следует обращаться к районному координатору.

## **4. Инструкция организатора ОО**

## **4.1. Общие положения**

4.1.1. Настоящая инструкция определяет функции организатора ОО и его обязанности при проведении РДР с использованием модуля «Знак».

4.1.2. Основной функцией организатора является организация обучающихся в аудитории проведения РДР.

4.1.3. Организатору запрещено выходить из аудитории все время, пока в ней находятся обучающиеся.

### **4.2. Подготовительный этап РДР**

На подготовительном этапе организатор осуществляет следующие действия.

4.2.1. Знакомится с настоящей инструкцией.

4.2.2. Совместно с техническим специалистом знакомится с интерфейсом модуля «Знак» ИС «Параграф» и его функциями в приложении «Тестирование».

#### **4.3. Основной этап РДР**

На основном этапе РДР организатор осуществляет следующие действия:

4.3.1. Получает у координатора ОО дополнительные материалы (распечатанные тексты по количеству участников тестирования в аудитории).

4.3.2. Раскладывает черновики, ручки, бланки для ответов на задания типа С, тексты на каждое рабочее место обучающихся.

4.3.3. Впускает участников РДР в аудиторию, удостоверившись в том, что технический специалист выгрузил с сервера КИМ для РДР и проверил работоспособность системы.

4.3.4. Проводит инструктаж обучающихся в соответствии с «Порядком проведения инструктажа участников РДР» до начала выполнения заданий.

4.36. Контролирует, что обучающиеся заполнили бланк ответов на задания типа С.

4.3.7. Контролирует процесс введения учащимися персональных логинов и паролей в ИС «Параграф» и верного выбора наименования учебного курса в приложении «Тестирование» модуля «Знак».

*ВНИМАНИЕ! Для корректного отображения заданий РДР необходимо рекомендовать учащимся после ввода логинов и паролей развернуть окно с содержанием заданий теста на весь экран.*

4.3.8. Записывает на доске время начала и окончания тестирования.

4.3.9. Следит за порядком в аудитории и отвечает только на вопросы участников РДР, не связанные с содержанием КИМ;

4.3.10. Сообщает обо всех возникающих проблемах координатору, а в случае возникновения технических проблем – координатору и техническому специалисту РДР.

4.3.11. По окончании времени, отведенного на тестирование, собирает у обучающихся бланки ответов на задания типа С.

4.3.12. Готовит аудиторию для проведения следующего РДР в соответствии с внутришкольным графиком.

4.3.13 Передает школьному координатору заполненные бланки типа С для последующей организации проверки.

#### **Порядок проведения инструктажа участников РДР**

Текст, который выделен **жирным шрифтом,** должен быть прочитан участникам **с целью стандартизации процедуры.**

*Комментарии, отмеченные курсивом, не читаются участникам. Они даны в помощь организатору*.

**Уважаемые учащиеся**!

**Сегодня вы участвуете в диагностической работе по оценке функциональной грамотности.** 

**Работа состоит из заданий трех типов: с выбором ответа (тип А), с ответом в краткой форме (тип В) и с развернутым ответом (тип С).** 

**Задания с выбором ответа (тип А) и с ответом в краткой форме (тип В) выполняются на компьютере.**

**Задания с развернутым ответом (тип С) необходимо выполнять на специальном бланке.** 

**При выполнении заданий типа А поставьте знак «**✔**» в клеточку, номер которой соответствует номеру выбранного вами ответа. Правильным может являться как один, так и несколько вариантов ответов (чтобы сделать правильный выбор, внимательно читайте формулировку заданий). В части «А» замена ошибочных ответов происходит путем отмены метки** 

**«**✔**» и выбора другого ответа.**

**При выполнении заданий типа В обратите внимание, что ответ нужно ввести в соответствующее окно на компьютере. Под окном ввода ответа к некоторым вопросам имеются пояснения. Пользуйтесь ими при ответе на вопрос. Замена ошибочных ответов происходит путем удаления введенного ответа и ввода другого.**

**При выполнении заданий типа С внимательно ознакомьтесь с содержанием заданий на экране компьютера и выполняйте их на специальном бумажном бланке. Обязательно сначала запишите номер задания (например: С1). Бланк нужно будет сдать мне после окончания выполнения диагностической работы.**

**Вы можете задавать вопросы о порядке проведения РДР. Вопросы о содержании заданий задавать не следует.**

**Если вы закончили работу раньше отведенного времени, нельзя выходить из класса без моего разрешения.**

**Вы не должны**

- − **переговариваться, вставать с мест, пересаживаться, обмениваться любыми материалами и предметами;**
- − **пользоваться мобильными телефонами, другими средствами связи.**

**Проверьте, что у вас на столе есть черновик, ручка, бланк для ответов на задания типа С, лист с текстами к заданиям.**

**Начинаем подготовительный этап РДР:**

- **1) нажмите на ярлык «Параграф 3» на экране монитора;**
- **2) введите своё имя пользователя и пароль, нажмите «Ввод»;**
- **3) нажмите на кнопку «тестирование/анкетирование»;**
- **4) выберите курс из выпадающего списка;**
- **5) выберете название теста из списка** *(название учебного курса и теста организатор уточняет у технического специалиста РДР);*
- **6) подождите, пока я удостоверюсь, что вы правильно выбрали тест;**
- **7) нажмите на кнопку «ОК»;**
- **8) обратите внимание, тест можно пройти только один раз; многократное**

**выполнение теста запрещено;**

**9) нажмите на кнопку «ДА»;**

**На выполнение диагностической работы у вас есть 90 минут.** 

**Я напишу время начала и окончания диагностической работы на доске. Советую для экономии времени пропускать задания, которые не удается выполнить сразу, и переходить к следующим. К выполнению пропущенных заданий можно будет вернуться, если у вас останется время. Не спешите, времени у вас достаточно!**

**У вас есть возможность использовать калькулятор. Внизу справа находится кнопка «Калькулятор».** 

**Предупреждаю, что вам НЕЛЬЗЯ нажимать на клавишу «ЗАВЕРШИТЬ» без моего разрешения.** 

**Желаю удачи!**

**Теперь можно приступить к чтению текстов и выполнению заданий.**

# **Инструкция для технического специалиста ОО по генерации учетных записей для обучающихся для входа в ИС «Параграф»**

# **1. Общие положения**

1.1 Модуль «Знак» встроен в ИС «Параграф» (все приложения «Знак» вызываются посредством клиента ИС «Параграф», аналогично классному журналу и др.)

- компьютеры, на которых будет проводиться тестирование, должны быть в одной локальной сети с сервером ИС «Параграф»;
- на компьютерах, на которых будет проводиться тестирование, должна быть установлена клиентская часть ИС «Параграф»;

1.2 Для прохождения тестирования обучающиеся должны заходить в программу тестирования через ИС «Параграф» под своей учетной записью и паролем:

- для обучающихся необходимо сгенерировать учетные записи и пароли для входа в ИС «Параграф»;
- обучающимся необходимо сообщить их учетные записи.

# **2. Подготовка учетных записей для учеников.**

Для подготовки учетных записей для учеников необходимо:

- 2.1.Войти в ИС «Параграф» под учетной записью, имеющей доступ к приложению «Администрирование пользователей».
- 2.2.Нажать кнопку «Обучающиеся»

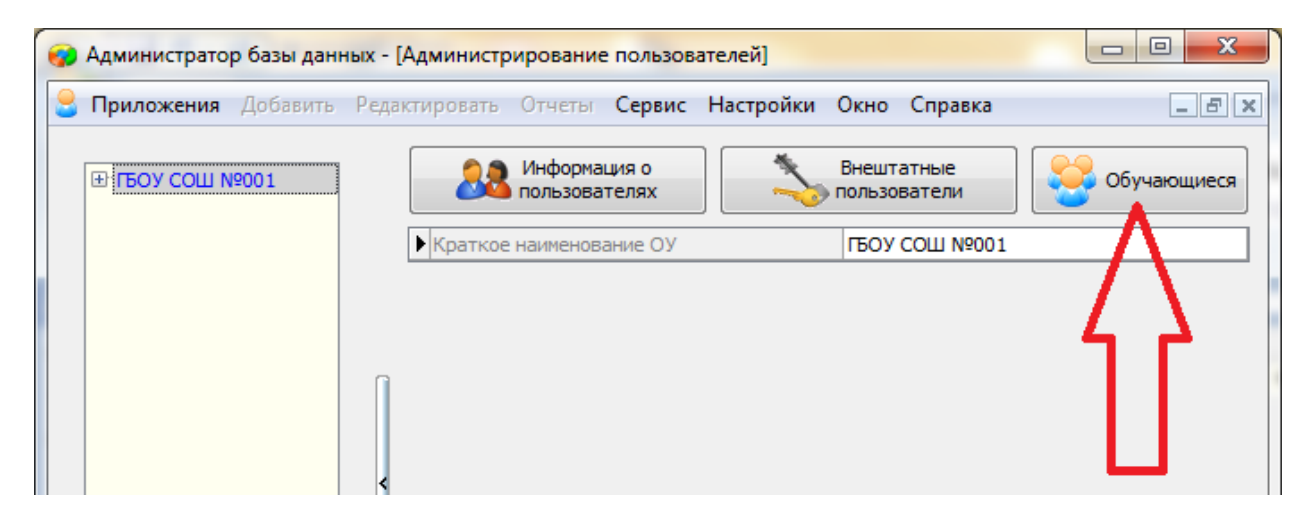

2.3.В открывшемся окне, для каждого учебного коллектива, который должен будет пройти тестирование необходимо:

2.3.1. Выбрать учебный коллектив

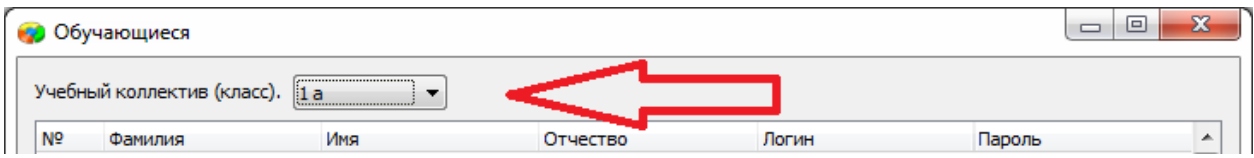

2.3.2. Задать пароли для обучающихся. Одним из двух способов: вручную, либо автоматически.

> - Чтобы задать пароль вручную нужно кликнуть по полю «Пароль» в строке соответствующего ученика и ввести пароль (не менее 6 символов).

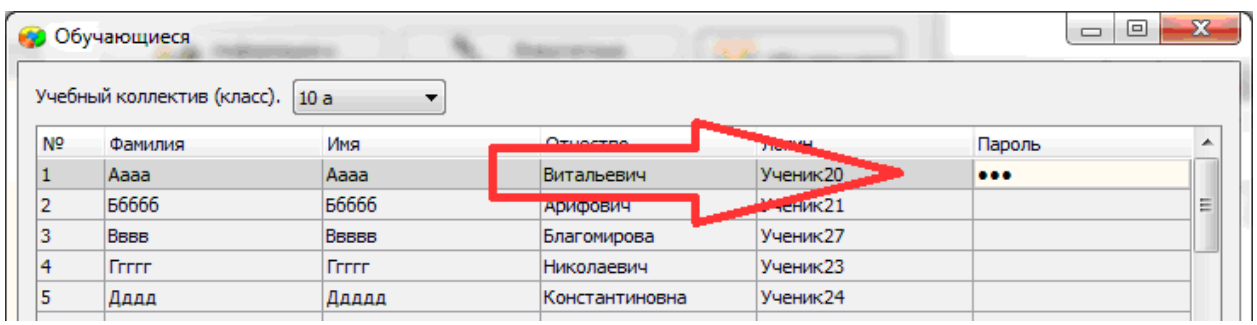

- Чтобы задать пароль автоматически необходимо нажать кнопку «Генерация паролей» и выбрать режим генерации.

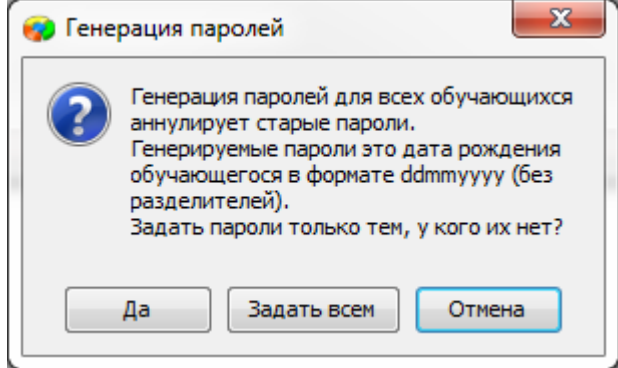

Нажатие на кнопку «Задать всем» сгенерирует пароли для всего класса.

Например, после генерации пароля для ученика «Ггггг» с датой рождения 12.12.2006, его пароль будет «12122006».

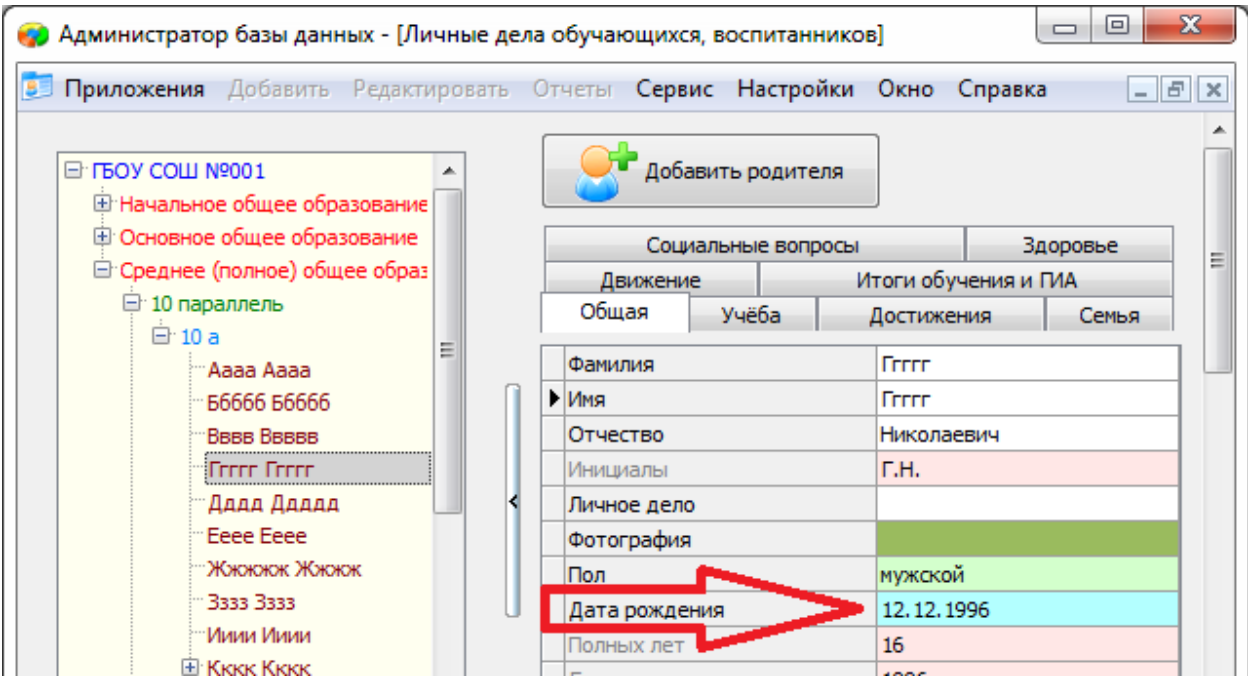

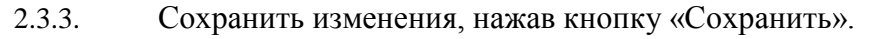

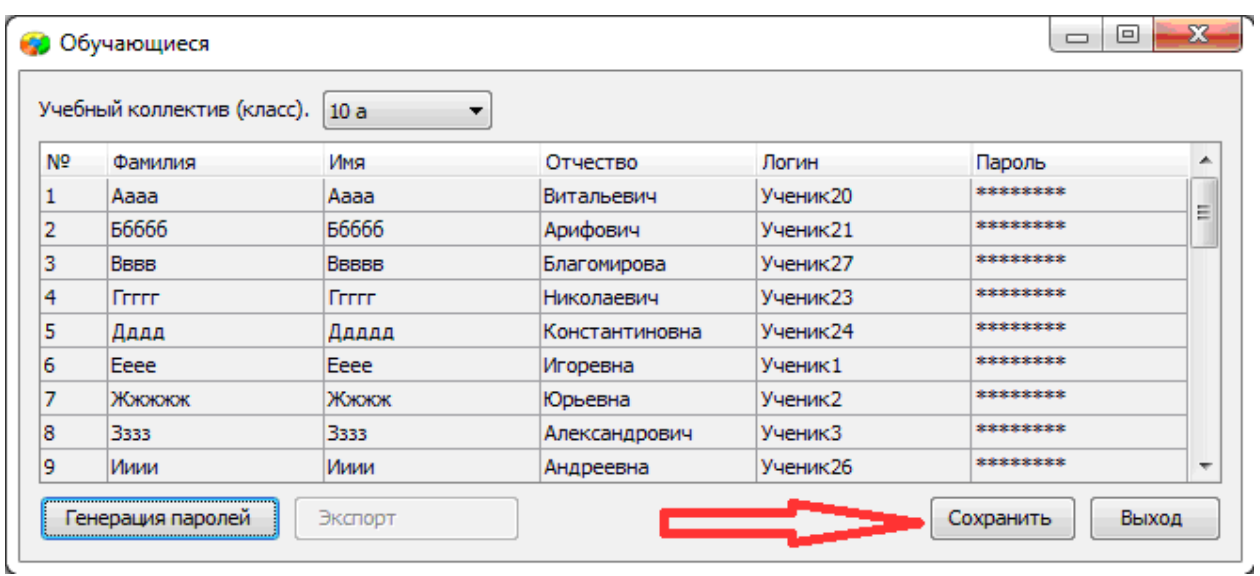

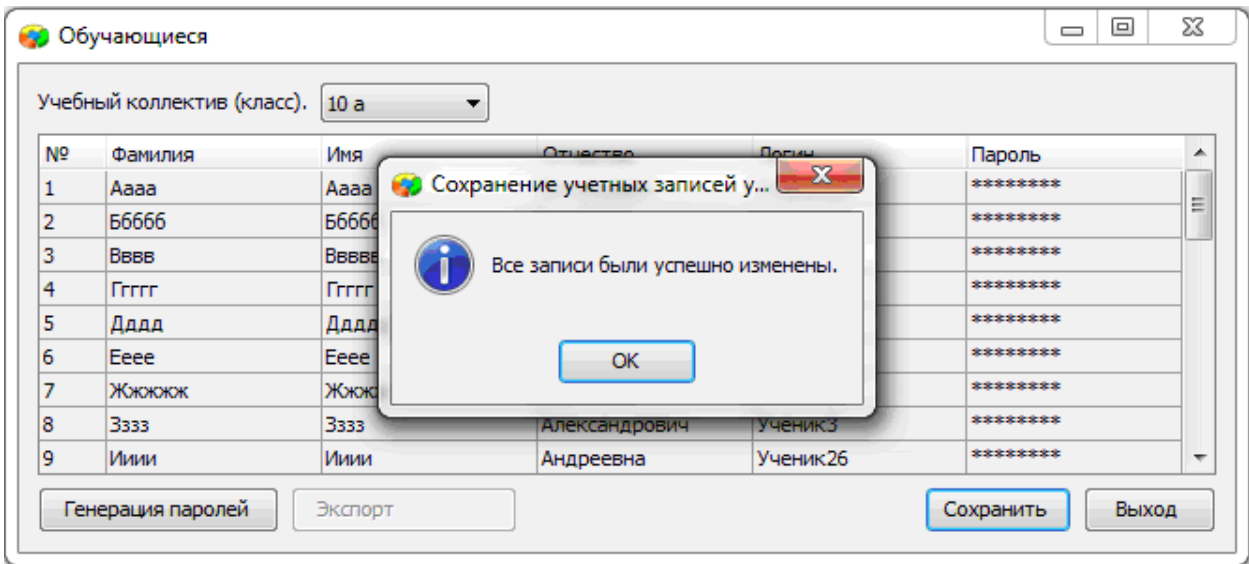

# **3. Передача учетных записей ученикам.**

- 3.1.Войти в ИС «Параграф» под учетной записью имеющей доступ к приложению «Администрирование пользователей».
- 3.2.Нажать кнопку «Обучающиеся»

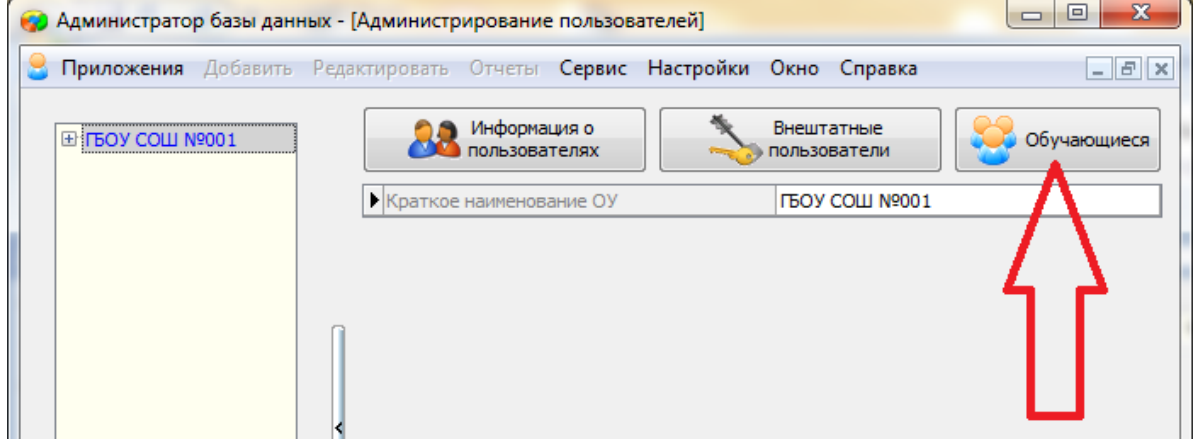

### 3.3.В открывшемся окне выбрать учебный коллектив

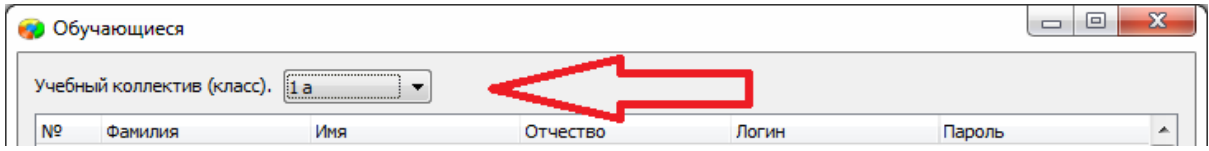

## 3.4.Нажать кнопку «Экспорт»

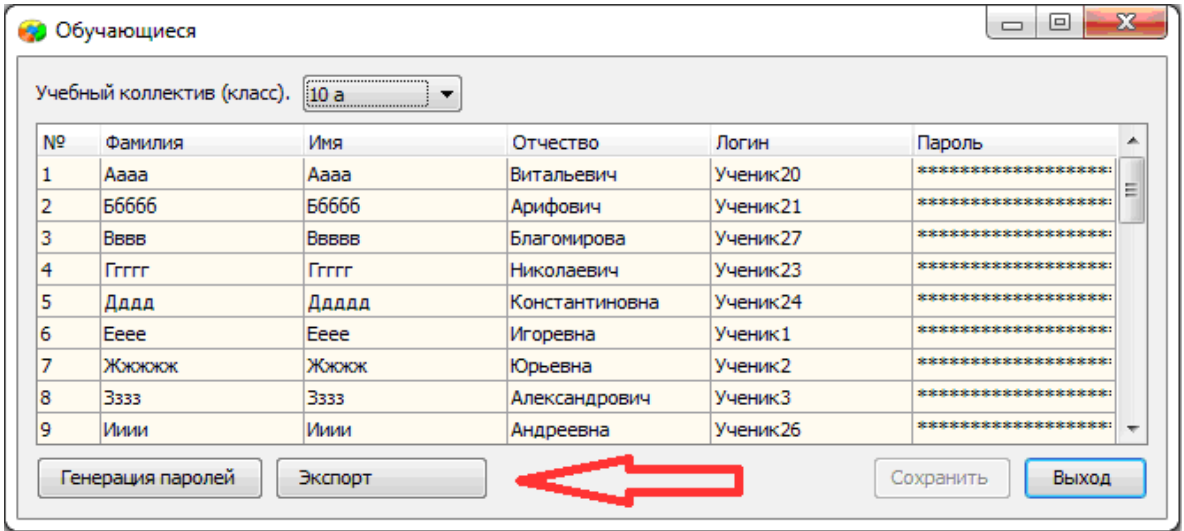

В результате будет сгенерирован файл электронной таблицы вида:

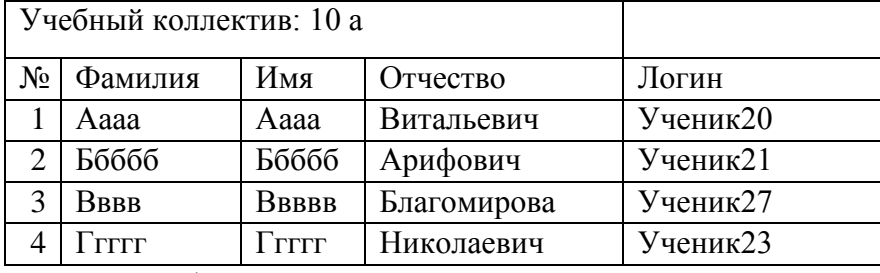

ИС «Параграф» не хранит пароль ученика в явном виде.

ВНИМАНИЕ! Техническому специалисту использовать логины и пароли учеников для входа в контрольный тест запрещено!

# **Инструкция для технического специалиста ОО по работе с модулем «Знак» при загрузке КИМ и выгрузке результатов РДР**

I. Загрузка КИМ

*ВНИМАНИЕ* В инструкции используются скриншоты с названием *демоверсии по литературному чтению*. Для описания алгоритма действий название теста не имеет значения. Название используется только для примера.

Техническому специалисту ОО необходимо произвести импорт *теста* с сервера *95.161.28.4 ftp://ege.spb.ru (следует использовать файловый менеджер* FileZilla). Для импорта теста требуется:

1. Запустить «Параграф» с использованием меню Пуск → Программы →Параграф→Клиент→Параграф 3 или использовать *Ярлык.*

2. В окне авторизации требуется ввести имя пользователя и пароль. Обратите внимание, что логин и пароль должны быть с соответствующими правами доступа к приложениям Модуля «Знак» ИС «Параграф».

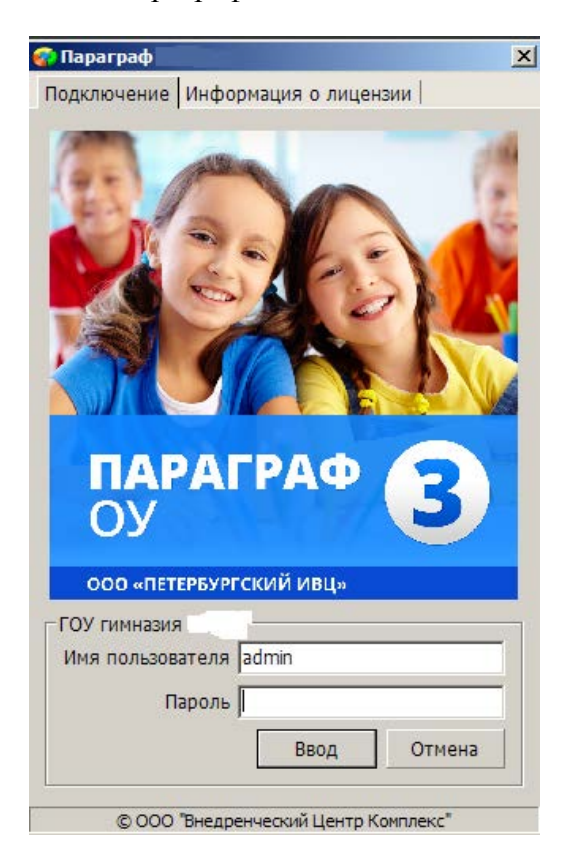

Рисунок 1

3.В появившемся окне необходимо выбрать пункт *«Тесты» и* щелкнуть по кнопке.

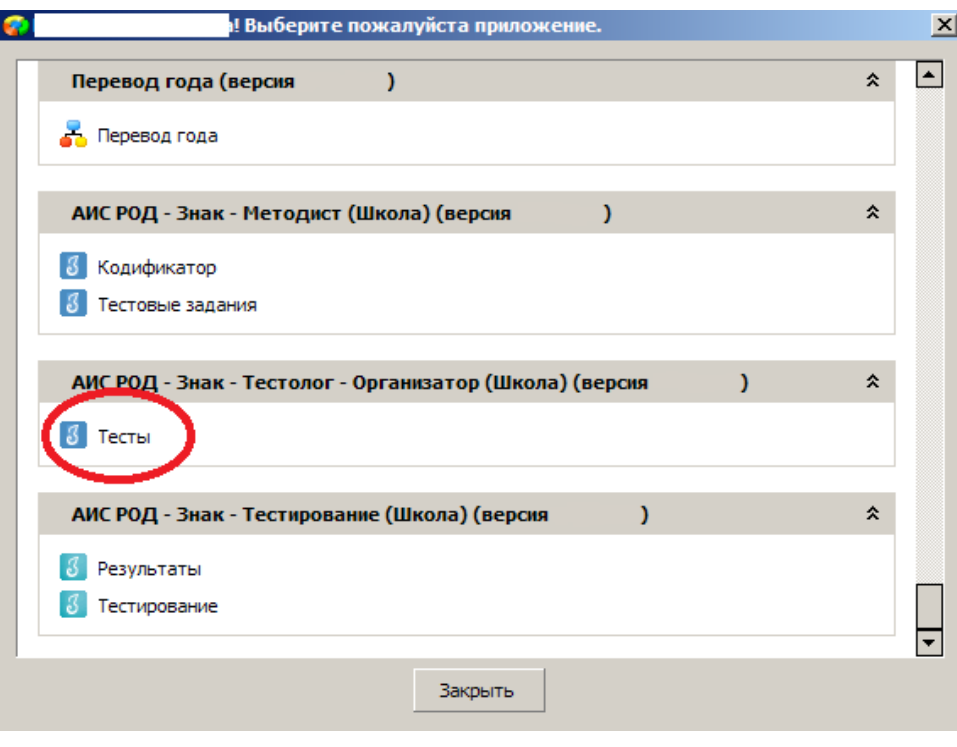

Рисунок 2

4. В окне «Список тестов» щелкнуть по кнопке «Импорт», в результате чего будет открыто стандартное окно «Открыть»:

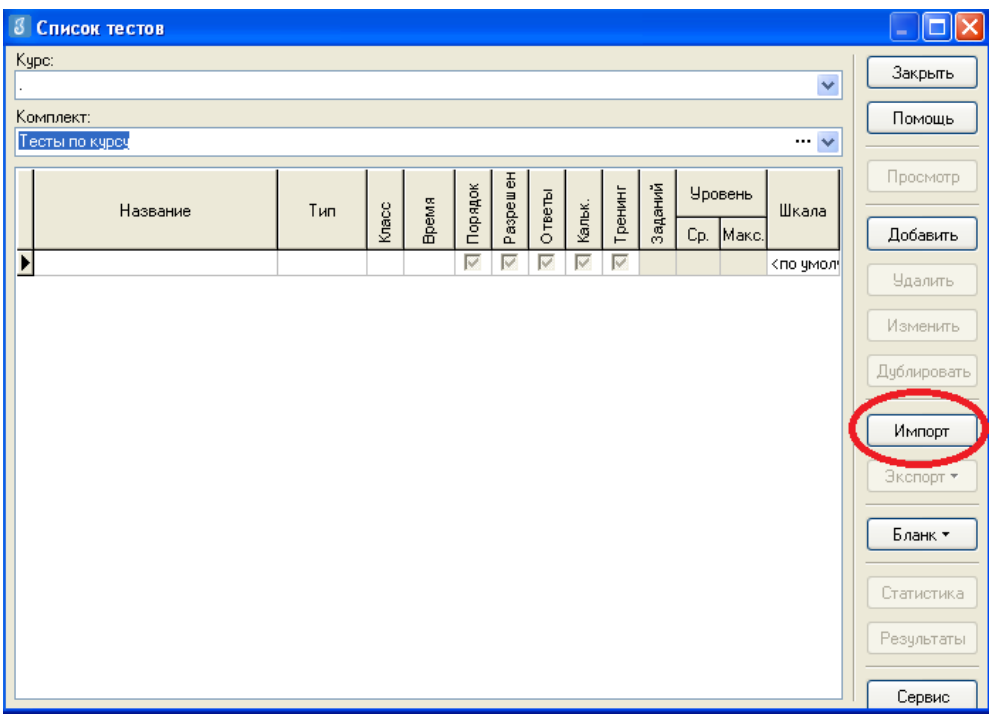

# Рисунок 3

5. Необходимо выбрать папку, содержащую тест (на рис.4 эта папка называется «Тесты Знак»), выбрать файл .ut с названием теста и нажать «Открыть».

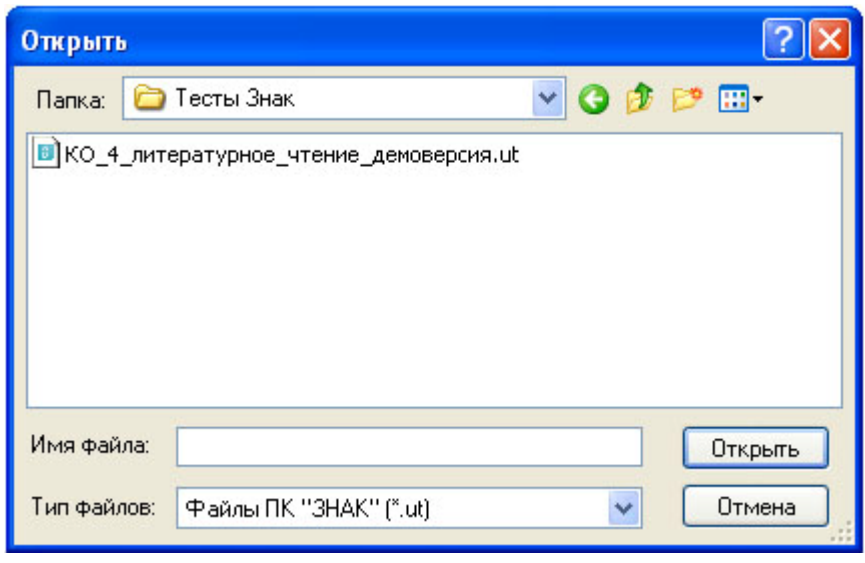

Рисунок 4

6. В окне «Подтверждение» пользователю будет предоставлена информация об импортируемом тесте. По команде «Да» начнется процедура импорта.

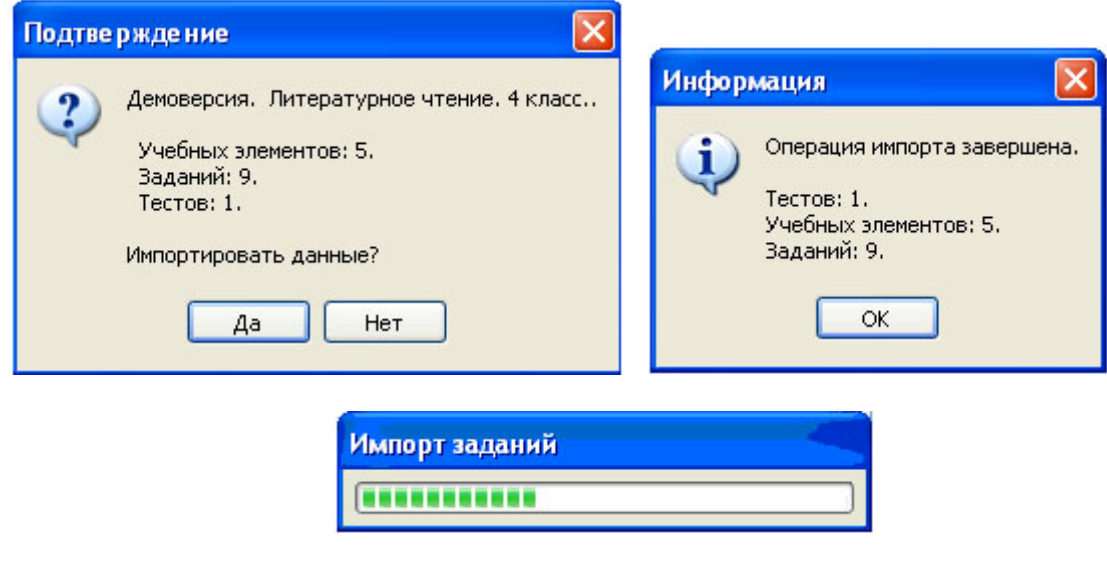

Рисунок 5

7. После импорта в окне «Список тестов» необходимо проверить наличие загруженного «Курса» и теста.

Иногда для обновления базы следует щелкнуть по кнопке «Закрыть» окна «Список тестов» и выбрать «Тесты» еще раз.

| 3 Список тестов                              |       |              |                       |          |        |        |         |                |   |                               |                                                     |                         | <u>  x</u><br>$\Box$ |
|----------------------------------------------|-------|--------------|-----------------------|----------|--------|--------|---------|----------------|---|-------------------------------|-----------------------------------------------------|-------------------------|----------------------|
| Kypc:<br>КО_4_литературное_чтение_демоверсия |       |              |                       |          |        |        |         |                |   |                               |                                                     | $\ddot{\phantom{1}}$    | Закрыть              |
| Комплект:                                    |       |              |                       |          |        |        |         |                |   |                               |                                                     |                         | Помощь               |
| Тесты по курсу                               |       |              |                       |          |        |        |         |                |   |                               |                                                     | $\cdots \vee$<br>$\sim$ | Просмотр             |
| Тип<br>Название                              | Knacc | <b>Время</b> | Порядок               | PaspeweH | Ответы | Кальк. | Тренинг | Заданий        |   | <b>Уровень</b><br>Ср.   Макс. | Шкала                                               |                         | Добавить             |
| ▶ КО_4_лите обычный                          |       |              | 4 00:15 Фиксированный | ⊽        | ⊽      |        |         | $\overline{9}$ | 1 |                               | 1 <no td="" умол<=""><td></td><td>Удалить</td></no> |                         | Удалить              |
|                                              |       |              |                       |          |        |        |         |                |   |                               |                                                     |                         | Изменить             |
|                                              |       |              |                       |          |        |        |         |                |   |                               |                                                     |                         | Дублировать          |
|                                              |       |              |                       |          |        |        |         |                |   |                               |                                                     |                         | Импорт               |
|                                              |       |              |                       |          |        |        |         |                |   |                               |                                                     |                         | Экспорт *            |
|                                              |       |              |                       |          |        |        |         |                |   |                               |                                                     |                         | Бланк -              |
|                                              |       |              |                       |          |        |        |         |                |   |                               |                                                     |                         | Статистика           |
|                                              |       |              |                       |          |        |        |         |                |   |                               |                                                     |                         | Результаты           |
|                                              |       |              |                       |          |        |        |         |                |   |                               |                                                     |                         | Сервис               |

Рисунок 6

В день тестирования техническому специалисту необходимо:

1. Запустить на каждом компьютере обучающегося программу «Тестирование» при помощи клиентской части или ярлыка для запуска по сети.

2. Произвести импорт диагностических тестов по предметам с сервера *95.161.28.4 ftp://ege.spb.ru (в соответствии с пунктами* раздела I «Загрузка КИМ»)

*ВНИМАНИЕ, НЕ ЗАБУДЬТЕ ПРЕДУПРЕДИТЬ УЧАЩИХСЯ!* Кнопку *«Завершить»* требуется нажать только после выполнения всего теста. При нажатии на данную кнопку программа спросит подтверждение закрытия теста, а также уведомит о номерах вопросов теста, на которые не были получены результаты:

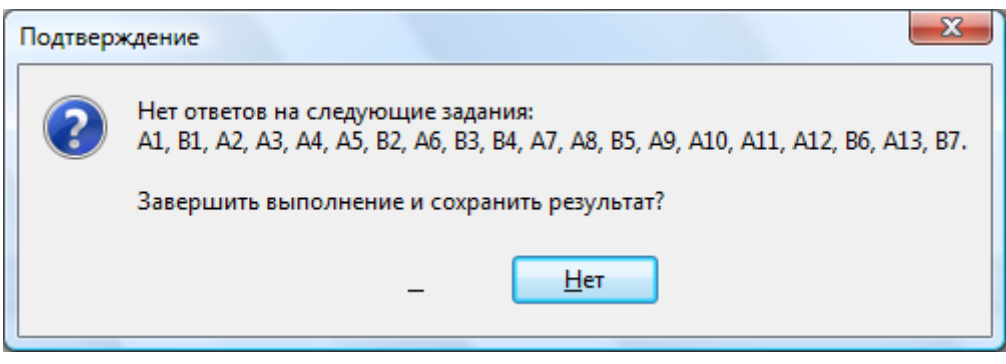

Рисунок 7

Для завершения теста учащийся нажимает кнопку «да», для возврата в режим «тестирования» - «нет».

# II. ЭКСПОРТ РЕЗУЛЬТАТОВ ТЕСТИРОВАНИЯ

Для экспорта результатов тестирования т техническому специалисту следует:

1. Запустить ИС «Параграф» с использованием меню «Пуск»: Пуск →Программы→ Параграф → Клиент → Параграф 3 или использовать Ярлык. Обратите внимание, что логин и пароль должны быть с соответствующими правами доступа к приложениям Модуля «Знак» ИС «Параграф».

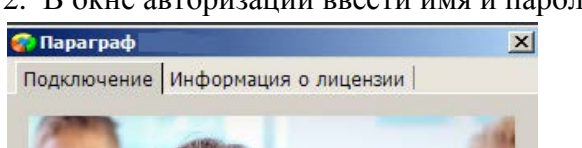

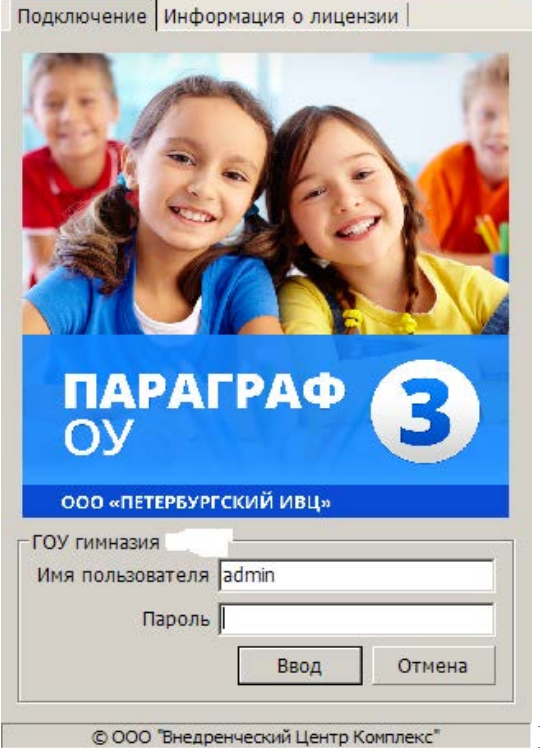

2. В окне авторизации ввести имя и пароль.

Рисунок 8

3. Щелкнуть по кнопке «Результаты».

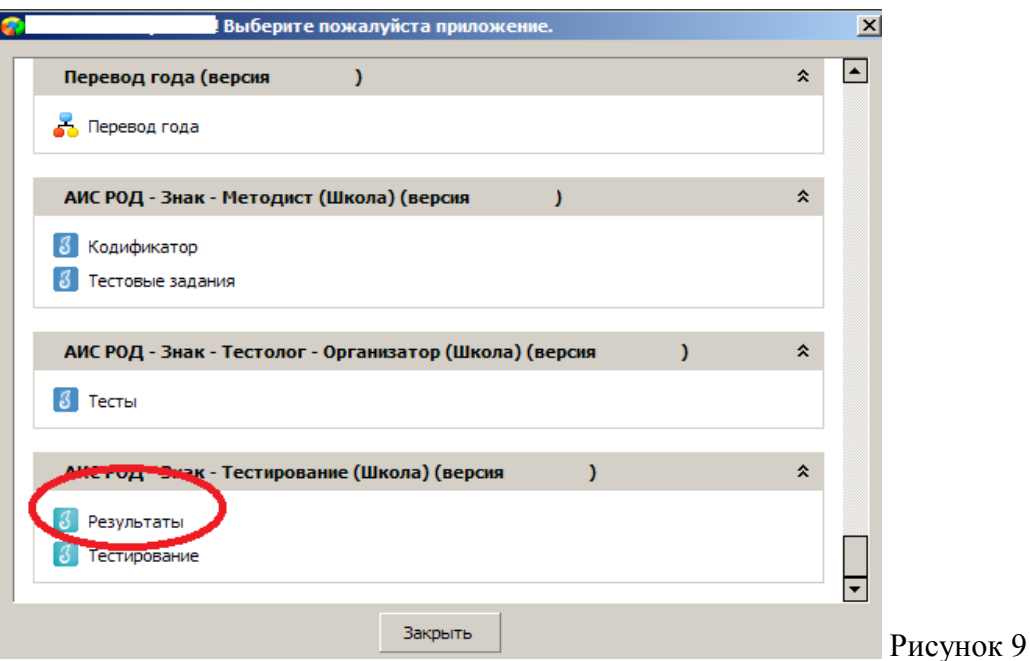

4. В поле «Курс» следует выбрать наименование курса.

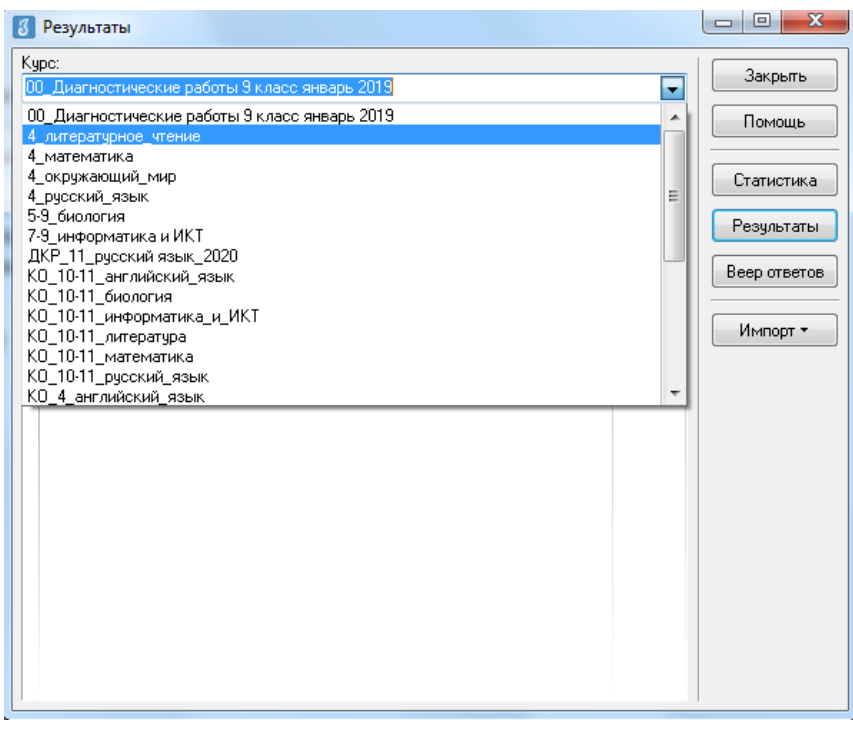

Рисунок 10

5. В таблице будут отображаться все варианты теста. После выделения варианта теста следует щелкнуть по кнопке «Результаты».

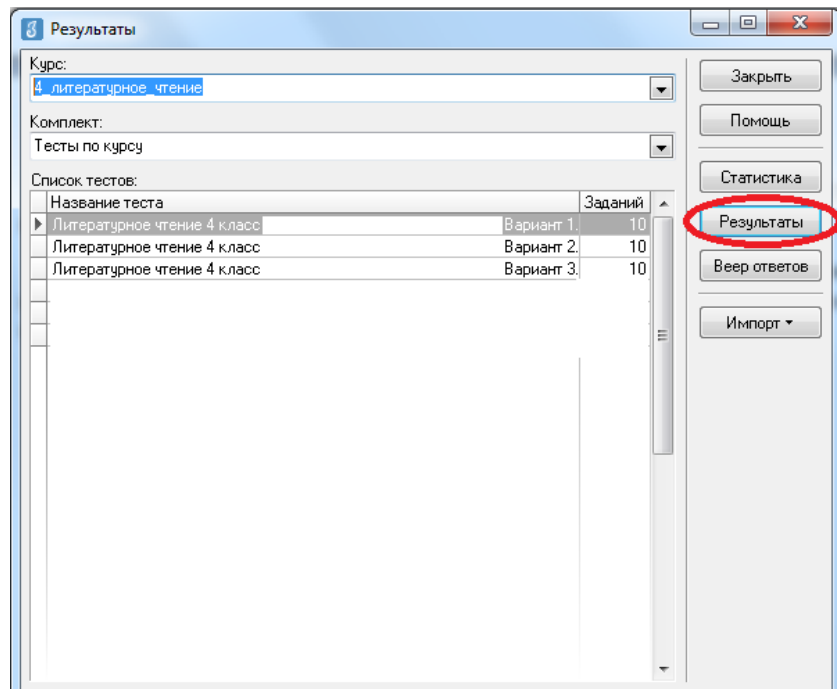

## Рисунок 11

6. В окне, содержащем результаты выполнения данного теста обучающимися, следует щелкнуть правой кнопкой мыши, в контекстном меню выбрать команду «Экспорт» и в подменю выбрать команду «Всех результатов во внешний файл».

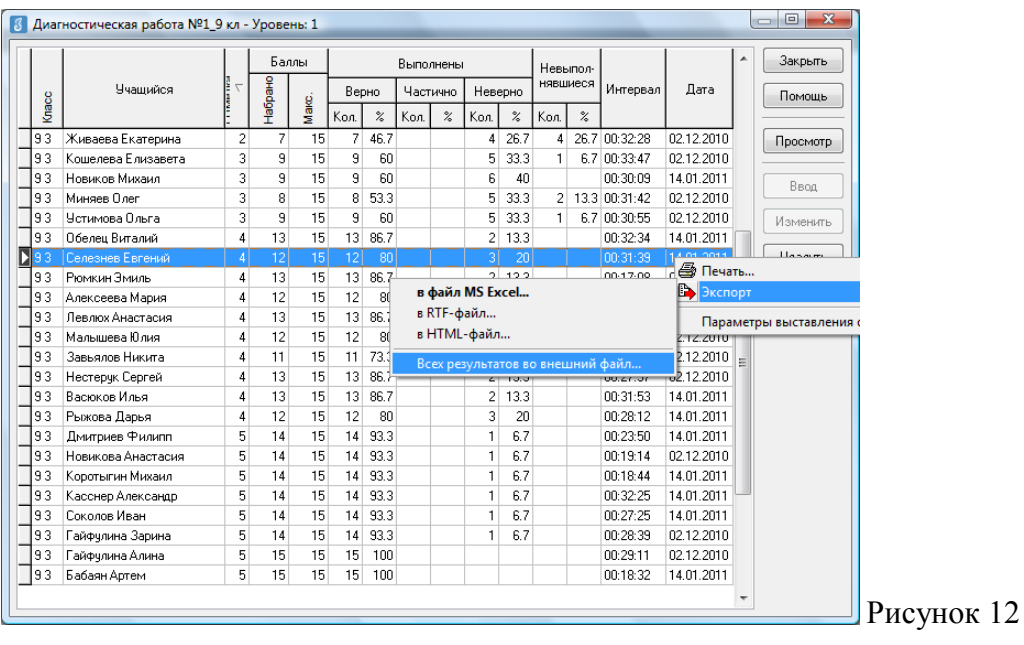

7. В окне «Сохранить как» выбрать папку для сохранения файла.

**ВНИМАНИЕ** Имя файла изменять нельзя. Автоматически в название дублируется краткое наименование ОО.

8. По окончании тестирования администратор передает результаты учащихся из ИС «Параграф» в СПбЦОКОиИТ путем размещения файлов с результатами в папку otvety на сервер *95.161.28.4 ftp://ege.spb.ru* в соотвествтии с внутришкольным графиком.

## **Инструкция для технического специалиста ОО по установке файлового менеджера FileZilla и работе с ним**

- 1. Для начала работы с **FileZilla** загрузите архив на компьютер, который будет использоваться для обмена данными с ftp-сервером.
- 2. Распакуйте архив **FileZillaPortable.exe.** В папке с программой найдите файл FileZillaPortable.exe и запустите его. Программа установится на ваш компьютер со всеми необходимыми настройками.
- 3. Для установления соединения в появившемся окне, в левом верхнем углу, нажмите **«Файл» -> «Менеджер сайтов».**

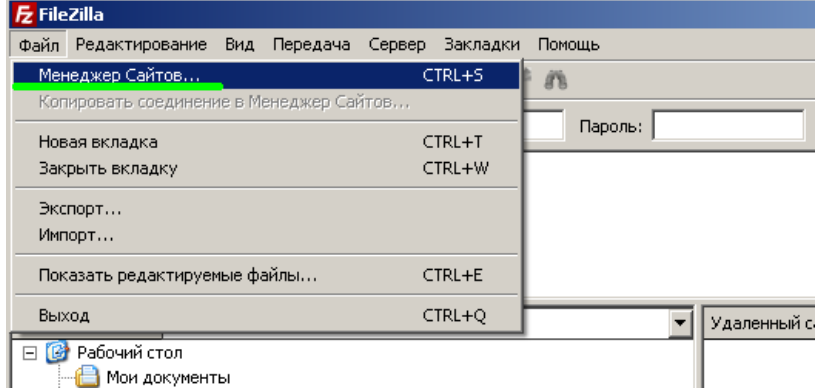

4. Чтобы подключится к ftp-серверу, нажмите кнопку **«Соединиться»** в появившемся окне (введите логин, пароль и IP-адрес).

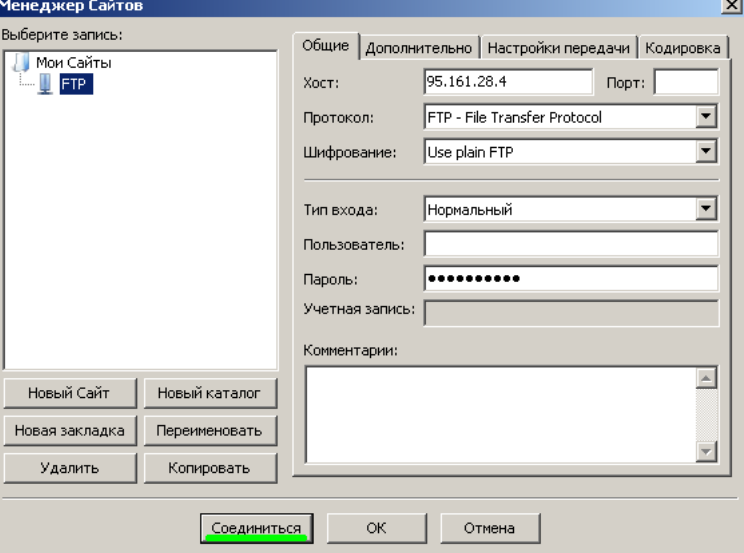

5. При успешном соединении в правой части окна будут расположены доступные на сервере папки — **«КIM»** и **«Otvety»**. В левой части отразится содержимое вашего компьютера.

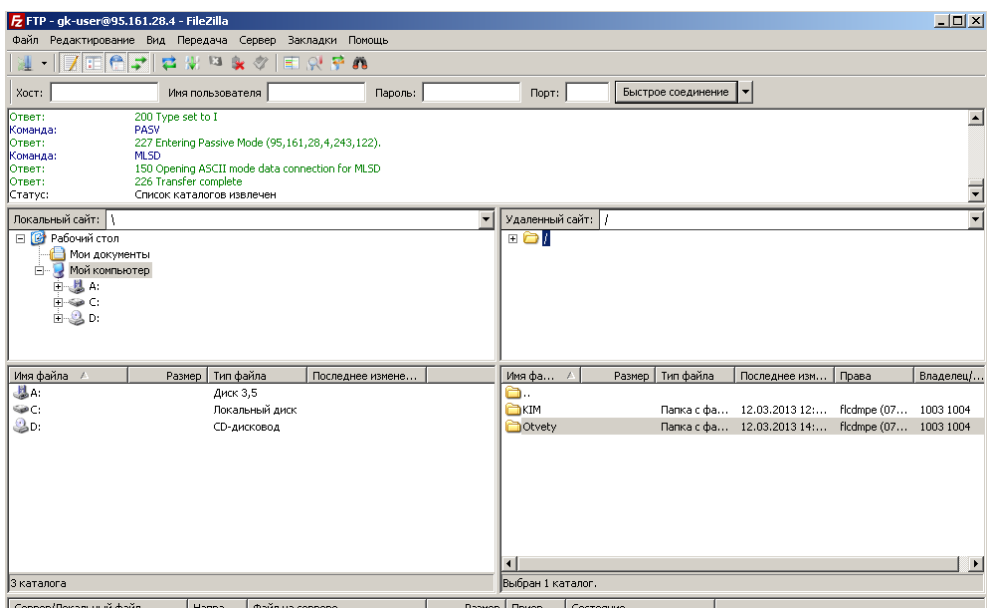

6. Скачать файл с сервера или загрузить его можно простым перетаскиванием мышью или, кликнув на файл правой кнопкой мыши, в контекстном меню выбрать нужное действие (скачать/закачать). В случае, если в окне ftp-сервера не отображаются нужные для скачивания файлы, следует закрыть файловый менеджер и открыть его заново.

*ВНИМАНИЕ! Загрузка КИМ производится из папки* **КIM***, выгрузка результатов РДР – в папку Otvety. Загрузка служебных записок в папку Sluzhebnye\_zapiski.*

Инструкция по внесению результатов оценки заданий типа «C»

Координатор совместно с администратором тестирования вносит результаты ответов обучающихся на задания типа «C» в модуль «Знак» ИС «Параграф». Для этого необходимо:

- 1) Зайти в приложение «Результаты».
- 2) Выбирать «Курс», «Тест» и нажать кнопку «Веер ответов».

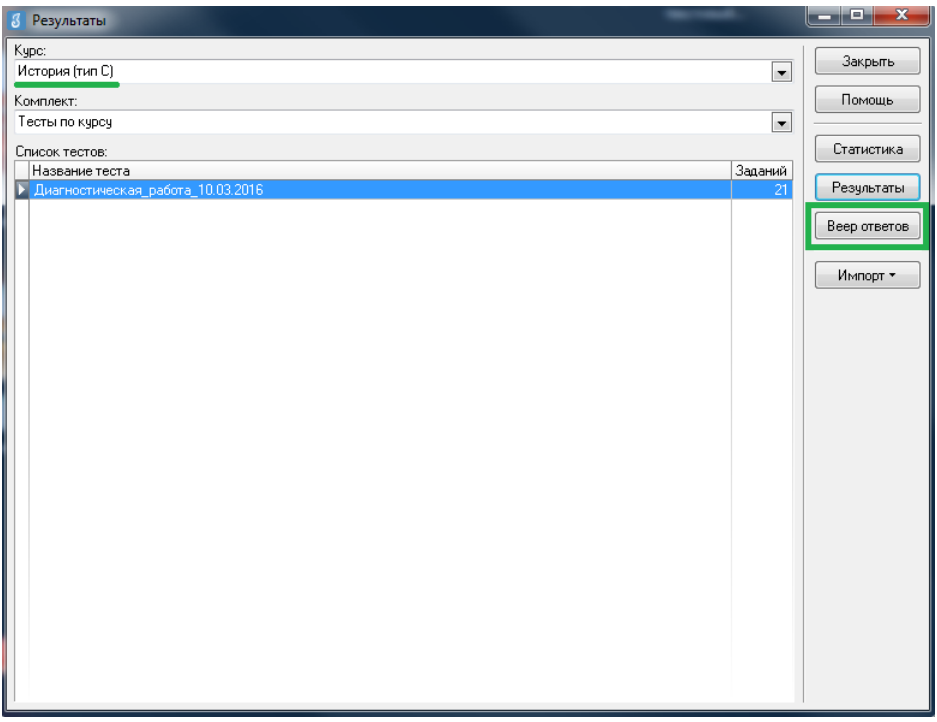

3) В окне «Веер ответов» выбрать тип задания «C» и название задания и нажать кнопку «Проверка».

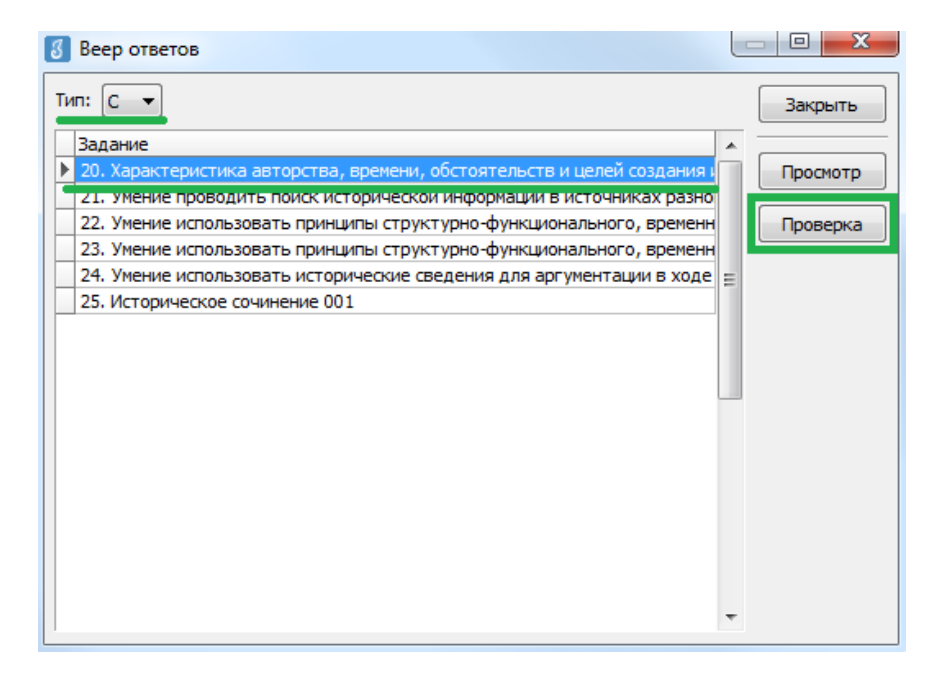

4) В окне «Оценка ответов» отображается пофамильный список учащихся, которым выпало данное задание. Необходимо выбирать ученика, напротив его фамилии и

имени автоматически выставляется стрелка. Далее необходимо нажать кнопку «Критерии».

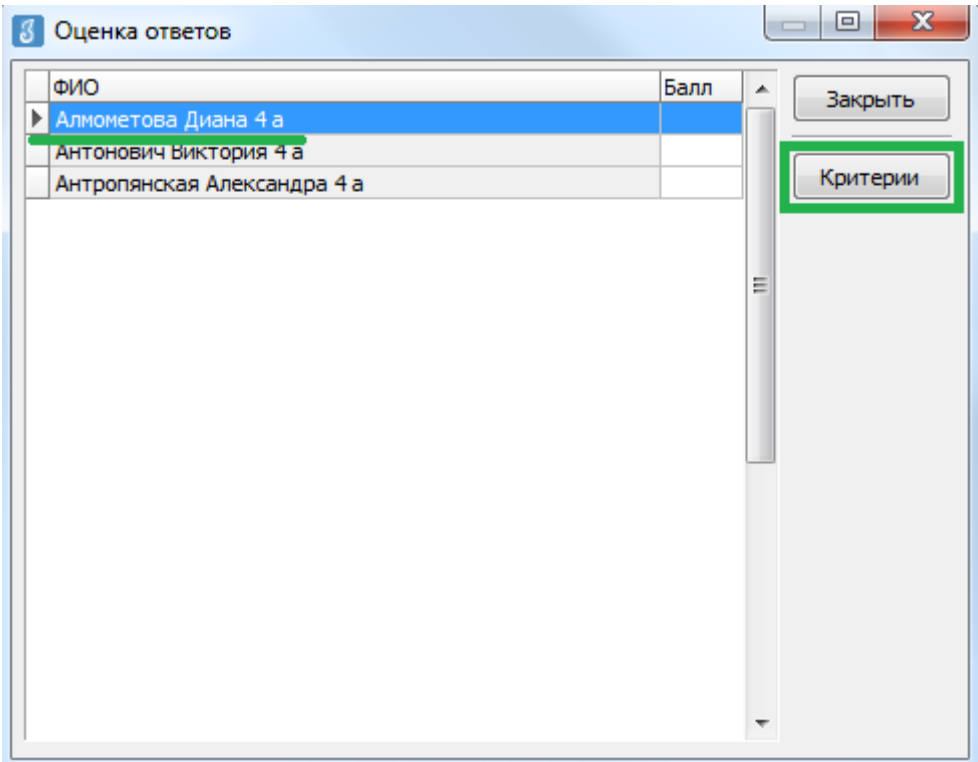

5) В окне «Оценка по критериям» необходимо выставить баллы по каждому критерию (вводить баллы можно как с клавиатуры, так и выбирать из выпадающего списка). Общее количество баллов отображается в нижней части окна. После выставления баллов по всем критериям необходимо нажать кнопку «ОК».

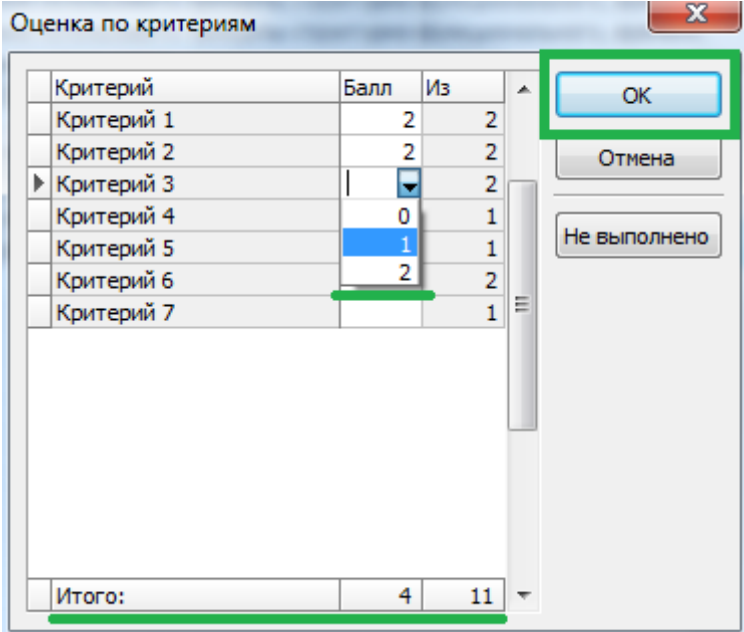

6) В окне «Оценка ответов» в поле «Балл» напротив фамилии и имени учащегося будет отображаться суммарный, выставленный балл за задание.

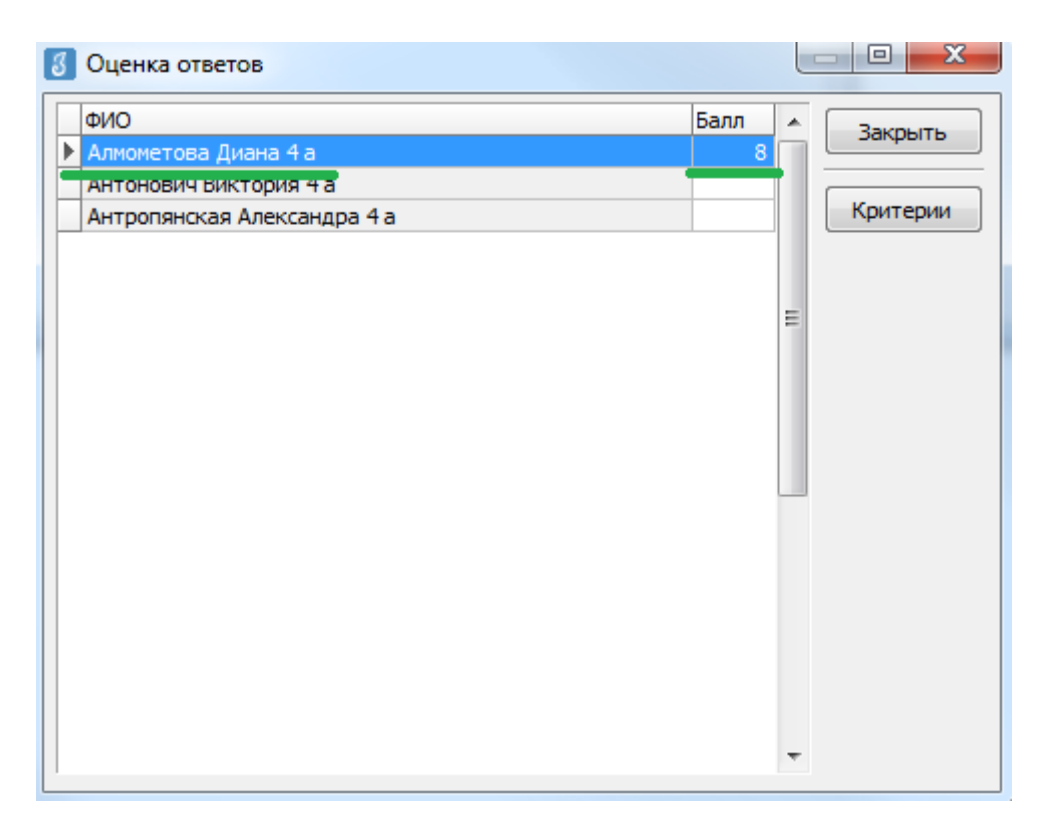

7) После этого можно выбрать из списка следующего обучающегося и переходить к оцениванию, используя алгоритм, описанный в пункте 5.

8) Когда все баллы ученикам будут выставлены, возвращаемся в окно «Веер ответов» и выбираем следующее задание. Переходим к оцениванию следующего задания, используя описанный выше алгоритм.

*Внимание! После окончания внесения всех результатов необходимо проверить, чтобы у каждого обучающегося напротив фамилии и имени был выставлен балл. Только после этого из окна «Результаты» соответствующего теста можно сделать «Экспорт всех результатов во внешний файл» согласно инструкции №2 для администраторов тестирования.*